# **X25 APOLLO II QUICK START GUIDE**

## **Startup and Overview**

- 1. Press and Hold the Green button on the rear of the console for a few seconds.
- 2. Scroll to the base of the warning screen and if you agree, select '**YES'**.
- *NOTE: Selecting 'Yes' confirms your understanding and accepts your responsibility for liabilities described in the Warning Screen.*
	- 3. The console then displays the X25 Home screen, indicating the position and direction of the vehicle and its implement as a moving map display.

#### **X25 Home screen**

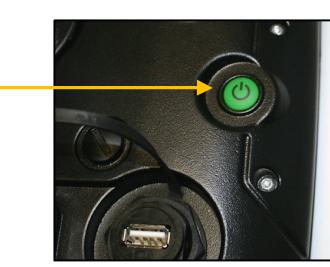

**RDS TECHNOLOGY** CON POSITIONING GROUP

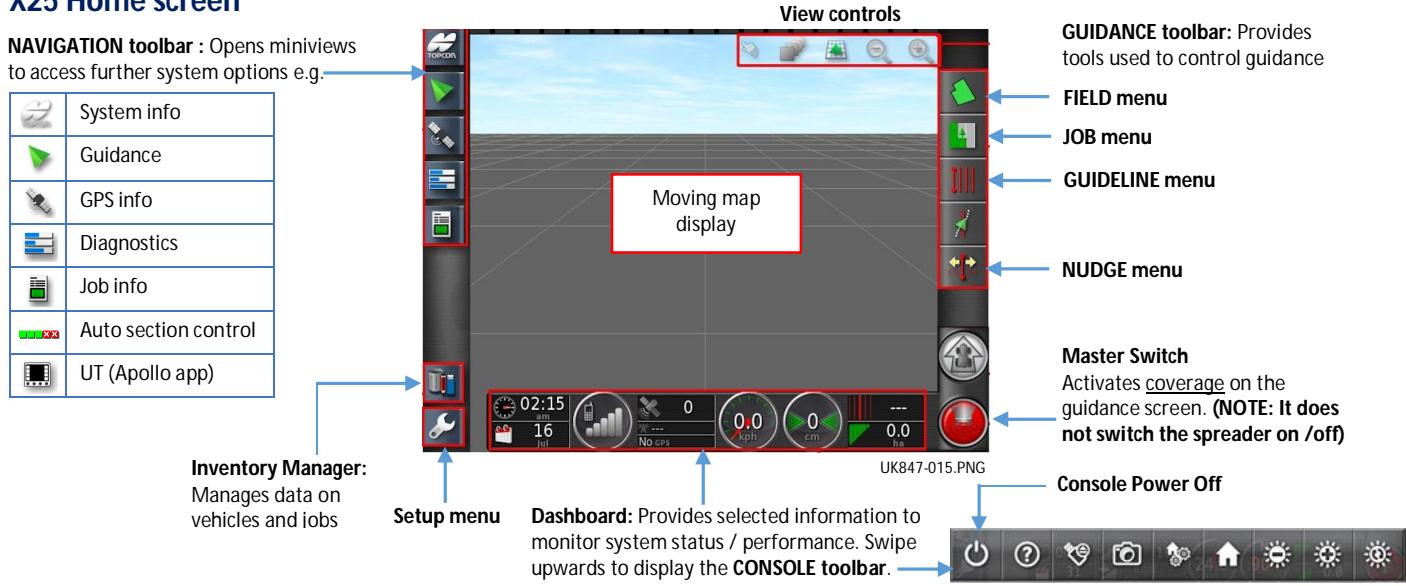

- 4 If the Apollo application was running when the console was last shut down, then on startup the console will automatically default to the Universal Terminal (UT) application window displaying the Apollo operating screen. Otherwise, swipe up or down the navigation bar if necessary and select the ISOBUS UT icon .
- 5. The Apollo software is uploaded from the implement ECU, after which a **mini-view**  of the application is displayed. Touch  $\Box$  or swipe the mini-view from left to right to maximise the application window.

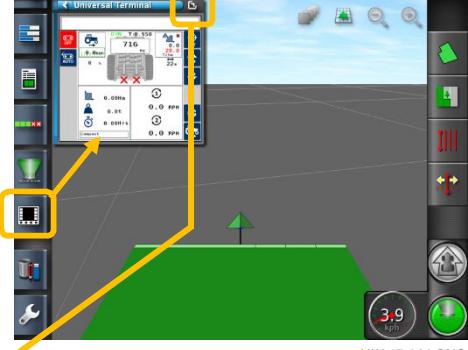

### **Apollo Home screen**

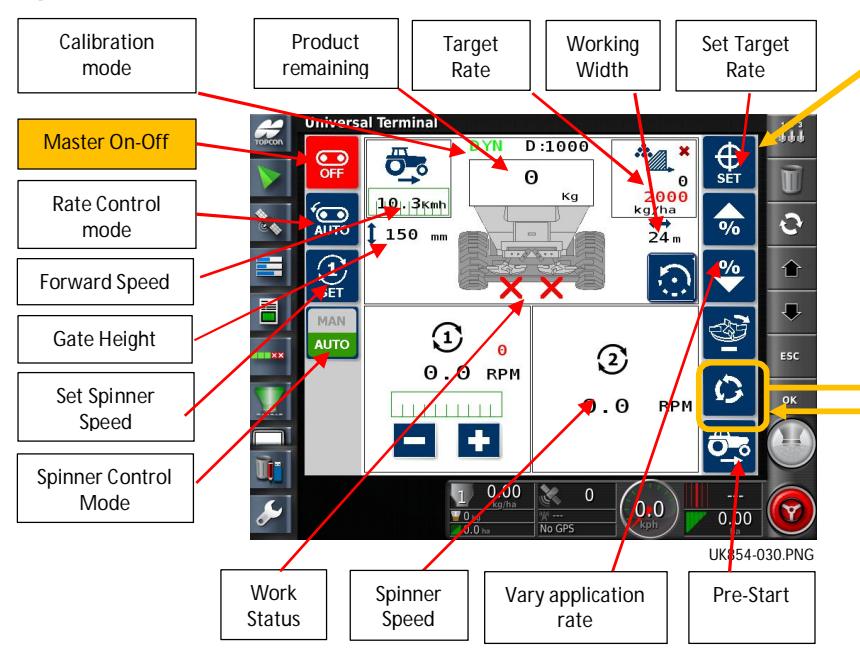

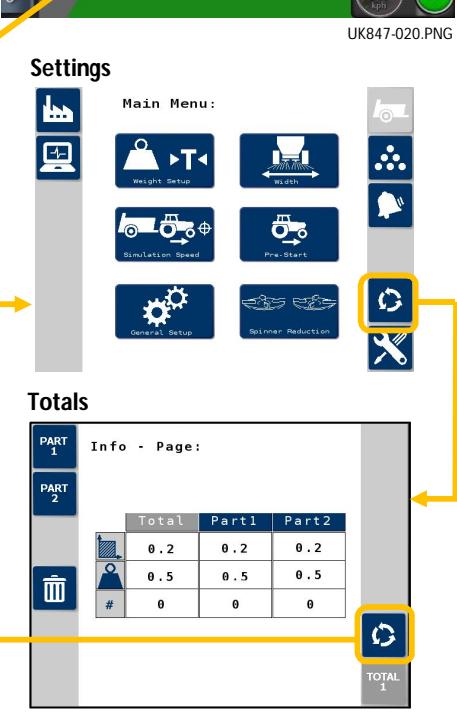

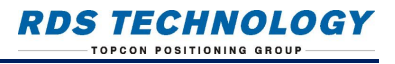

## **Getting started**

#### **1. Product setup 2**

The system can store 10 different products with customizable names.

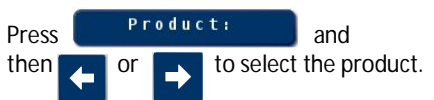

Touch the screen to edit the product name.

## **2. Add weight / Tare**

The main screen displays the current weight remaining in the hopper (for dynamic calibration it is the actual weight measurement from loadcells). The hopper contents display will automatically refresh with the current weight as product is loaded.

In order to maintain correct angle compensation, only perform the tare with the spreader on level ground.

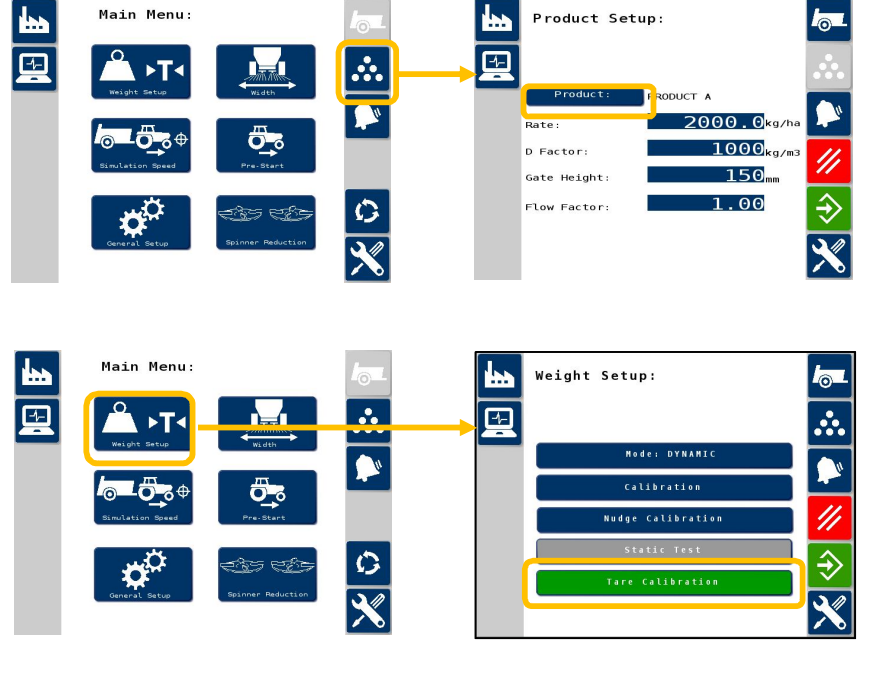

## **3.** Select existing field Setup field boundary / Manage headland

Select an existing field ( $\qquad \qquad$ ) or create a new one ( $\{ \}$ ).

Optionally, record a boundary ( $\Box$ ) as follows:

- 1. Set your boundary offset  $(\sqrt[9]{2})$ .
- 2. Position the vehicle at the start of the boundary, press Record ( $\Box$ ) and drive along the boundary.
- 3. Press Complete ( $\sqrt{ }$  ) when you want to close the boundary.

Optionally, manage the headland. Configure the headland options ( ). This requires setting a boundary.

## **4. Select existing job / Create new job**

Select an existing job ( $\overline{\phantom{0}}$ ) or create a new one ( $\overline{\phantom{0}}$ .)

4

## **5. Select existing guideline / Create new guideline**

Select the type of quideline  $\left(\begin{array}{c} || || \end{array}\right)$ , or select an existing quideline ( or create a new guideline  $\begin{pmatrix} 1 \\ 1 \end{pmatrix}$ .

Select  $\bullet$  to start recording a guideline.

Select to stop recording a guideline.

#### **X25 master switch status**

The Master Switch key activates / deactivates coverage only, as indicated on the guidance screen.

#### **Indicates that coverage is deactivated.**

Coverage cannot be activated if one or more parameters as shown by the "Master Switch Status" window are not met (red).

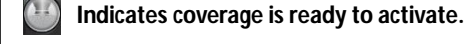

#### **Indicates coverage is active**

Coverage can be activated when all the listed parameters on the "Master Switch Status" window are met (green). The moving map display will then show the section and flow status.

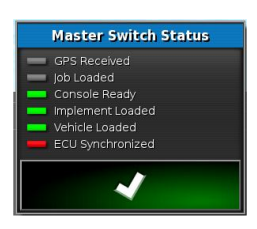

 $\mathbf{Q}$ 

The Master Switch does not switch the spreader in or out of work.

The spreader is switched on/off by the  $\mathbb{Q}$ softkeys on the UT Apollo screen).

### **6. Switching between X25 and Apollo screens**

To access other parts of the system, touch a key on the **NAVIGATION toolbar** to open a "mini-view". Touch **the state of the mini**view from left to right to maximise the window. You can swipe up or down the navigation bar to access the full range of functions.

### **7. Shutting down**

green power button and select .

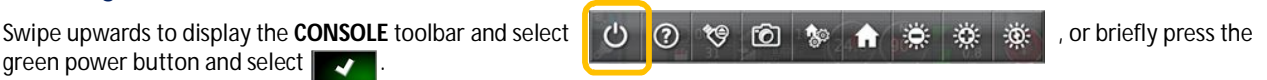

*CAUTION: Pressing and holding the power button will reset the console. Resetting can result in data loss and should only be performed if the console is not responding.*